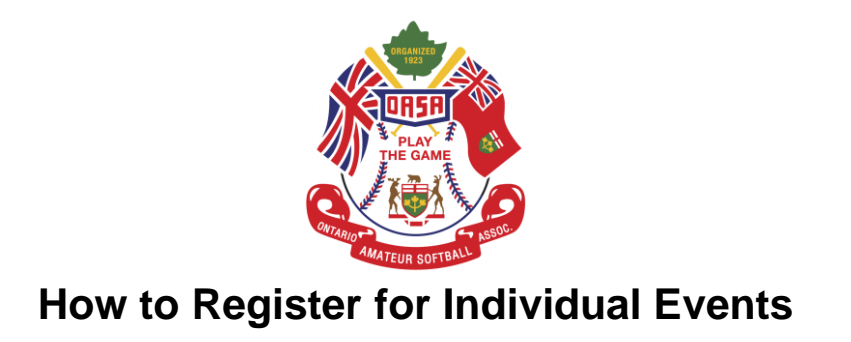

- 1. Log into your account on OASA's member registration system. <https://register.oasa.ca/Account/Login>
- 2. Once you have logged into your account you will look for "Event Registration" on the menu bar at the top of the page. Once you have found this click it and then click "Event Registration".
- 3. This will bring you to the "Event Page" where you can search for the event you are looking for. You can manually search for your event by typing in the boxes at the top of the page or you can scroll through the list of events at the bottom of the page.
- 4. Once you have found the event you want to register for you will scroll over to the side and click "View" this will take you to that events page.
- 5. Once you are on the events page you will see all the details for the event such as event name, the event date and registration information for the event.
- 6. Now that you have all the details and have confirmed that this is the correct event that you want to attend you can click "Register" this is a red button at the bottom of the page.
- 7. This will bring you to a checkout page where you will click "Checkout".
- 8. On the payment page you will have the option to pay via credit card or EMT. Once you have filled out your payment details you will click "Proceed with payment".
- 9. Now you will have an option to print your receipt or click "Done". You have now registered for an event and will get an email confirmation with a receipt.